## Add an Icon to a Callout Component

Created On: December 17, 2021

Created with:

1. Select the Callout on the page.

Do More with an All-In-One Authoring Tool for eLearning with dominKnow | ONE.

2. To add an icon within the Callout, select the Edit Icon in the Inline Toolbar, or double-click the Callout.

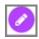

3. Select the three-dot menu in the Inline Toolbar.

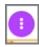

4. Select Options.

Options

| 5. | Select Icon under Labels within the Options tab.                                 |
|----|----------------------------------------------------------------------------------|
| 6. | An icon is added.  To change the icon, double click the icon within the callout. |
| 7. | Select the Checkmark icon.                                                       |
| 8. | Select Ok.                                                                       |

Ok

9. The icon is changed.

Select the Left side of the Page, to return to the Page content.

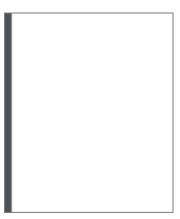

10. Preview the Current Page to see how the Callout will look and behave for your learners.